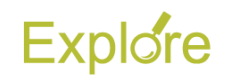

## **Edit Your W–4**

## **Overview**

This job aid outlines the steps for an Employee to edit their Federal Tax Election Form W-4 in Workday

## **Important Information:**

- Log on to Single [Sign-On](https://sso.tamus.edu/Logon.aspx?entityID=https%3A%2F%2Fsso.tamus.edu%2Fshibboleth&return=https%3A%2F%2Fsso.tamus.edu%2FShibboleth.sso%2FDS%3FSAMLDS%3D1%26target%3Dcookie%253A1415770974_ff55) (TAMUS-SSO) using your UIN (employee ID, not your student ID) and password and select Workday from the SSO Menu.
	- First time users can select the "New Employees Set up your password" link on the home screen to establish a password.
	- For existing users who have forgotten their password, the "I forgot my password" link will guide you through the process of establishing a new password.

## **Steps**

From the Workday Home page:

**1.** Click the **Pay** worklet

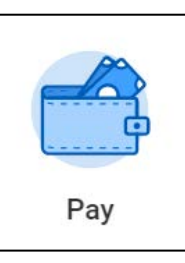

**2.** Under Actions, click **Withholding Elections**

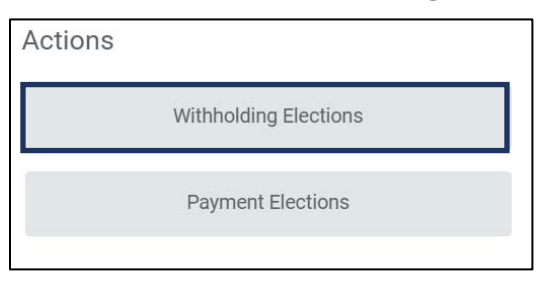

**3.** Click on the **Update** button at the bottom of the page

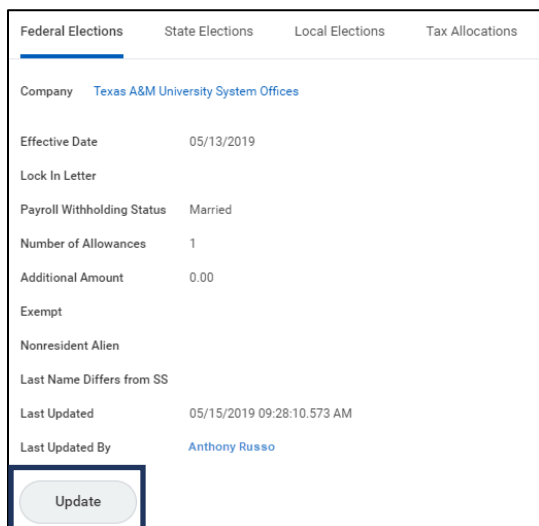

**4.** Confirm your **Company** and **Effective Date**, then click **OK**

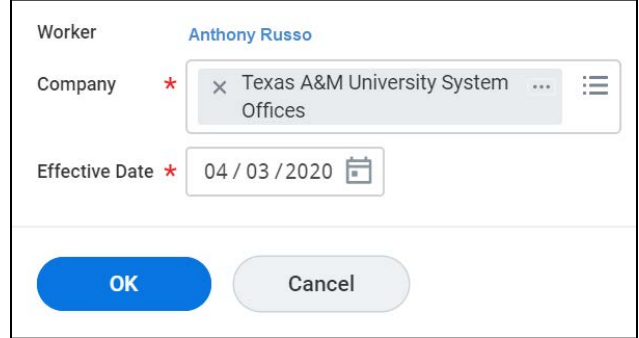

**IMPORTANT:** Any changes you submit will take effect on your NEXT pay date,

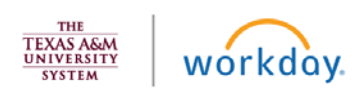

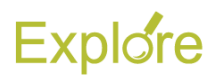

provided payroll for that pay date has not already been processed

**5.** On the W-4 Data page, you may select the **View Blank Form** button *if* you want to obtain a blank copy of the IRS Form W-4

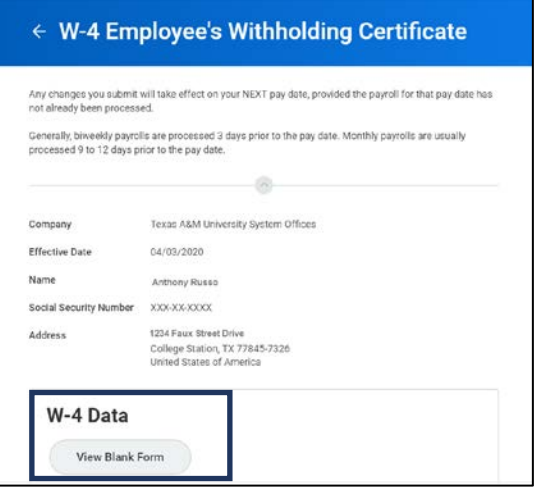

- **6.** Select your Marital Status from the options provided:
	- **Head of Household.** Select only if you are unmarried and pay more than half the costs of keeping up a home for yourself and a qualifying individual
	- **Married filing jointly (or Qualifying widow(er)).** Select if you are married and will be filing with your spouse on the same tax return or if you have been widowed for two years or less and have a dependent child
	- **Single or Married filing separately.**  Select if you are single or if you and your spouse will be filing separate tax returns

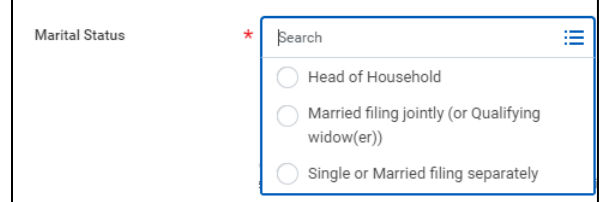

**7.** Check the **Multiple Jobs or Spouse Works** box *if*:

• You hold more than one job at a time *OR*

• You are married filing jointly and your spouse also works

Multiple Jobs or Spouse Works

**Note:** The correct amount of withholding depends on income earned from all jobs

- **8.** In the Claim Dependents section, enter the following information as needed:
	- **Number of Qualifying Children Under Age 17. The number you** enter here is multiplied by 2,000.00 to automatically populate the field **Total Amount for Qualifying Children**
	- **Number of Other Dependents.** The number you enter here is multiplied by 500.00 to automatically populate the field **Total Amount for Other Dependents***.* The **Calculated Total Dependent Amount** will then reflect the sum of the **Total Amount for Qualifying Children** and the **Total Amount for Other Dependents**
	- **Override Total Dependent Amount.** Enter an amount *if* you want to change the **Calculated Total Dependent Amount**

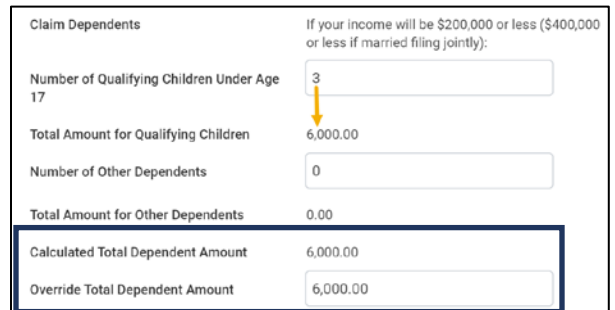

- **9.** In the Other Adjustments (optional) section, enter the following information as needed:
	- **Other Income (not from jobs).** Enter an amount if you want tax withheld for other income you expect this year that won't have a

wórkdav

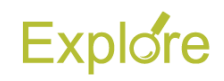

withholding. This may include interest, dividends and retirement income

- **Deductions.** If you expect to claim deductions other than the standard deduction and want to reduce your withholdings use the worksheet on page 3 of the instructions for completing the IRS Form W-4 2020 and enter the result here
- **Extra Withholding.** Enter any additional tax you want withheld each pay period

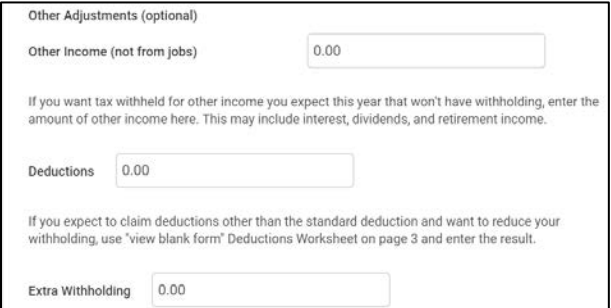

**10.** Check the **Exempt** box *if* you had no federal income tax liability in the previous year and you expect to have no federal income tax liability in the current year

**Note:** By checking the Exempt box no federal income tax will be withheld

- **11.** Check the **Nonresident Alien** box if you are a nonresident alien
- **12.** Check the **I Agree** box and then **OK**

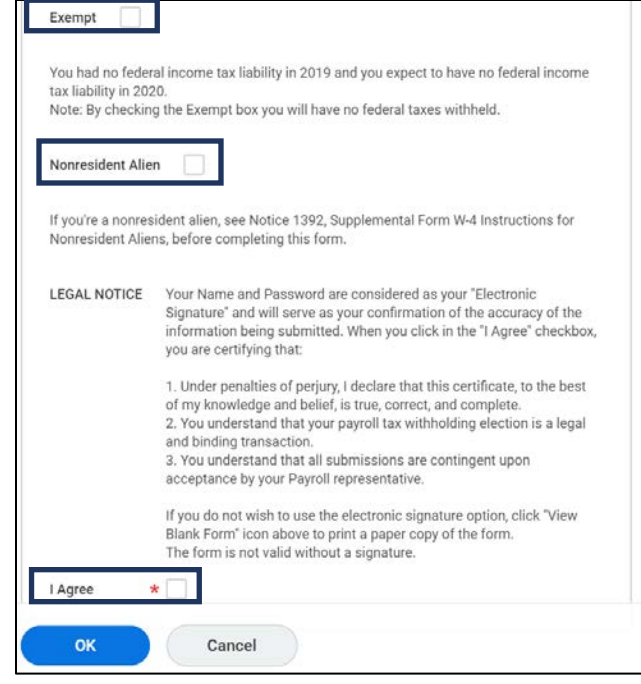

This completes the steps to **Edit Your W-4 in Workday**

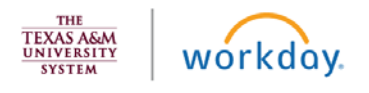